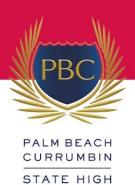

## How to make Parent-Teacher Interview Bookings

Due to security and privacy requirements of the Department of Education, PBC is not permitted to provide parent/caregivers and student names to 'PT Online' (PTO) (who manage the online booking software) without first obtaining individual consent from parents/caregivers. Consent must be obtained from each parent/caregiver for their and their student's information to be stored and used in the PTO Software for parent-teacher interview bookings. This consent can be obtained as part of the login process. Please follow these steps to login to the PTO booking system:

- 1. Click on the following link: https://bookings.parentteacheronline.com.au/Logon2.aspx?ReturnUrl=/default.aspx?school %3d5vk2a&school=5vk2a
- 2. At the login screen, click "Register" and enter registration code: Pbc1-2024
- 3. Enter your name and email address, then click "Send Registration". By doing this you are consenting to your information being stored in PTO and used only for the purpose of booking interviews.
- 4. An email containing your login PIN will be sent to the email address you provided. If you cannot find this email message you may need to check your junk mail folder as genuine email messages can sometimes be incorrectly classified as junk mail.
- 5. After you have received your login details by email, click "Login" on the PTO login screen and enter your surname and PIN as shown in the email.

|   | 6.                                                                                  |                                                                                                    |  |
|---|-------------------------------------------------------------------------------------|----------------------------------------------------------------------------------------------------|--|
|   | Palm Beach Currumbin State High School                                              |                                                                                                    |  |
|   | Confirm your details:                                                               | Email                                                                                                    |  |
| 1 | Enter Email address then click 🖉<br>'Email saved', click OK                         |                                                                                                    |  |
|   |                                                                                     | Phone number/contact details                                                                                                    |  |
| 2 | Enter your phone number/<br>contact details then click<br>'Details saved', click OK | The contact details provided here are for your school's records, and may be used by your school for PTO and other pur                 |  |
|   |                                                                                     | DTO will ask use the context details provided for the surpasse of interview backings and is accordance with our privat                |  |
|   | Once your details are correct:                                                      | PTO will only use the contact details provided for the purposes of interview bookings and in accordance with our privac<br>Continue > |  |

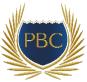

 Enter the Student EQID of the student for whom you wish to book a phone interview. You can enter more than one Student EQID if you have multiple students at school. Your student's EQID can be found in the body of the email sent regarding PTIs.

|                          | your Student(s)                                           |                                                                                                    |  |  |
|--------------------------|-----------------------------------------------------------|----------------------------------------------------------------------------------------------------|--|--|
| 1<br>Enter Student EQID, |                                                           | Your Registered Student(s):<br>You do not have any students registered.<br>Search for a Student and Select Add<br>ersonal information you enter to be used for the purpose of making bookings. |  |  |
|                          | Use of this information is subject to our privacy policy. |                                                                                                    |  |  |

8. You will need to enter the name of your student for the EQID's being entered. By doing so you are consenting to the student's name being stored and used in PTO and used only for the purpose of booking interviews.

| Search S                                                  | tudent Id: 3564127043M Q                                         | Your Registered Student(s):<br>You do not have any students registered.<br>Search for a Student and Select Add |  |  |
|-----------------------------------------------------------|------------------------------------------------------------------|----------------------------------------------------------------------------------------------------|--|--|
| Chemistry                                                 | 11                                                               |                                                                                                    |  |  |
| Diploma of Business                                       | 11                                                               |                                                                                                    |  |  |
| English                                                   | 11                                                               |                                                                                                    |  |  |
| General Mathematics                                       | 11                                                               |                                                                                                    |  |  |
| Health                                                    | 11                                                               |                                                                                                    |  |  |
| Legal Studies                                             | 11                                                               | (1)                                                                                                    |  |  |
|                                                           |                                                                  | Enter Student name                                                                                             |  |  |
| You can enter the student n                               | ame if you wish. This will help <u>you (and te</u> achers) to se |                                                                                                    |  |  |
| bookings are for. If you don'                             | t wish to enter <u>a name,</u> you can leave it as shown.        | Select 'Add+'                                                                                                  |  |  |
| Student ID                                                | (Add +) Cancel X                                                 |                                                                                                    |  |  |
| 3564127043M                                               |                                                                  |                                                                                                    |  |  |
|                                                           | By registering student(s), you give consent for the pers         | onal information you enter to be used for the purpose of making bo                                             |  |  |
| Use of this information is subject to our privacy policy. |                                                                  |                                                                                                    |  |  |

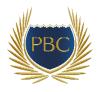

9. After you have entered your Student EQID(s) and Name(s), proceed to make bookings as instructed on the screen.

| Palm Beach Currumk<br>Parent Teacher Online                                                                                                    | bookings.parentteacheronline.com.a<br>You can return to this screen at any time b<br>registration' at the end of the class list. |                                                                                        | Cc       |  |  |  |  |
|----------------------------------------------------------------------------------------------------|----------------------------------------------------------------------------------------------------|----------------------------------------------------------------------------------------|----------|--|--|--|--|
| Register your Student(s)   More Information                                                                                                    |                                                                                                    |                                                                                        |          |  |  |  |  |
| Search Student Id: Student ID                                                                                                    |                                                                                                    | Your Registered Student(s):<br>Student Id First Name La<br>3564127043M Emily Porter 35 | ist Name |  |  |  |  |
| By registering student(s), you give consent for the personal information you enter to be used for t<br>Use of this information is subject to our privacy policy.<br>(2) Go to Bookings |                                                                                                    |                                                                                        |          |  |  |  |  |

10. If you have any questions or concerns about security or privacy of information stored in PTO please visit PTO website at: <a href="http://parentteacheronline.com.au/privacy-policy/">http://parentteacheronline.com.au/privacy-policy/</a>